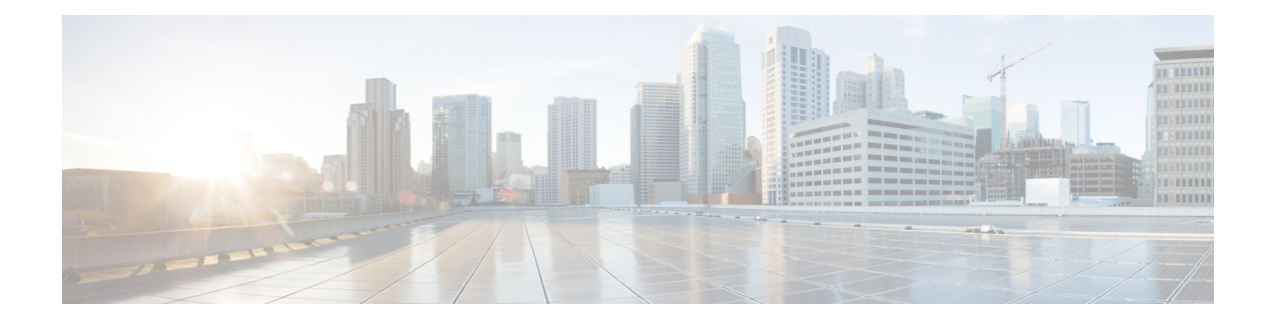

# **LAN Uplinks Manager**

This chapter includes the following sections:

- LAN Uplinks [Manager,](#page-0-0) on page 1
- [Launching](#page-1-0) the LAN Uplinks Manager, on page 2
- Changing the Ethernet [Switching](#page-1-1) Mode with the LAN Uplinks Manager, on page 2
- [Configuring](#page-2-0) a Port with the LAN Uplinks Manager, on page 3
- [Configuring](#page-2-1) Server Ports, on page 3
- [Configuring](#page-3-0) Uplink Ethernet Ports, on page 4
- [Configuring](#page-4-0) Uplink Ethernet Port Channels, on page 5
- [Configuring](#page-6-0) LAN Pin Groups, on page 7
- [Configuring](#page-7-0) Named VLANs, on page 8
- [Configuring](#page-9-0) QoS System Classes with the LAN Uplinks Manager, on page 10

# <span id="page-0-0"></span>**LAN Uplinks Manager**

The LAN Uplinks Manager provides a single interface where you can configure the connections between Cisco UCS and the LAN. You can use the LAN Uplinks Manager to create and configure the following:

- Ethernet switching mode
- Uplink Ethernet ports
- Port channels
- LAN pin groups
- Named VLANs
- Server ports
- QoS system classes
- You can view Ethernet related events, faults, and FSM status using the tab available at the top in LAN Uplinks Manager.

Some of the configuration that you do in the LAN Uplinks Manager can also be done in nodes on other tabs, such as the **Equipment** tab or the **LAN** tab.

## <span id="page-1-0"></span>**Launching the LAN Uplinks Manager**

#### **Procedure**

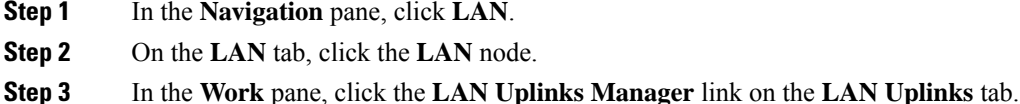

The LAN Uplinks Manager opens in a separate window.

# <span id="page-1-1"></span>**Changing the Ethernet Switching Mode with the LAN Uplinks Manager**

**Warning**

</del>

When you change the Ethernet switching mode, Cisco UCS Managerlogs you out and restarts the fabric interconnect. For a cluster configuration, Cisco UCS Manager restarts both fabric interconnects. The second fabric interconnect may take several minutes to complete the change in Ethernet switching mode and become system ready. The system retains the configuration.

While the fabric interconnects are booting, all blade servers lose all LAN and SAN connectivity, causing a complete outage of all services on the blades. This action may cause the operating system to crash.

#### **Procedure**

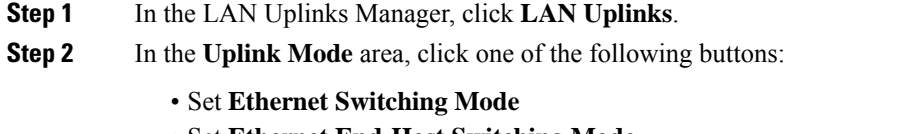

• Set **Ethernet End-Host Switching Mode**

The button for the current switching mode is dimmed.

**Step 3** In the dialog box, click **Yes**.

Cisco UCS Manager restarts the fabric interconnect, logs you out, and disconnects the Cisco UCS Manager GUI.

# <span id="page-2-0"></span>**Configuring a Port with the LAN Uplinks Manager**

All port types listed are configurable on both the fixed and expansion module, including server ports. These are not configurable on the 6100 series fabric interconnect expansion module, but are configurable on the 6200 series fabric interconnect expansion module.

#### **Procedure**

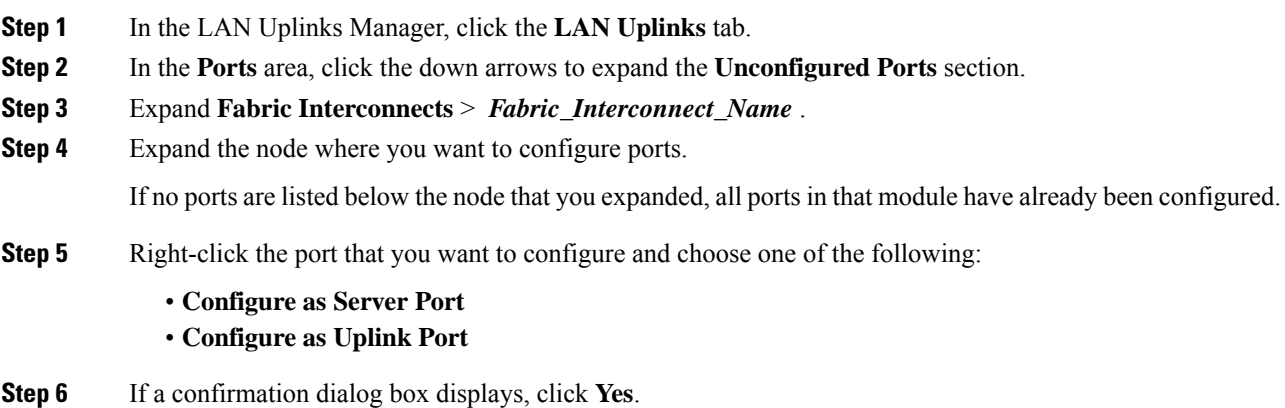

# <span id="page-2-1"></span>**Configuring Server Ports**

## **Enabling a Server Port with the LAN Uplinks Manager**

This procedure assumes that the port has been configured as a server port, but is disabled.

#### **Procedure**

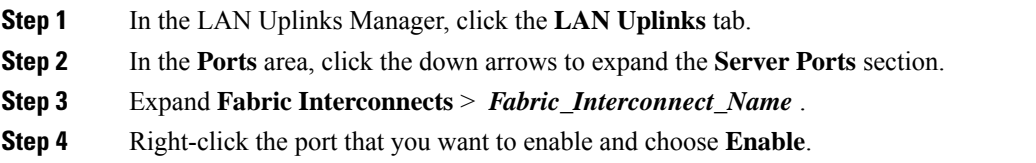

### **Disabling a Server Port with the LAN Uplinks Manager**

#### **Procedure**

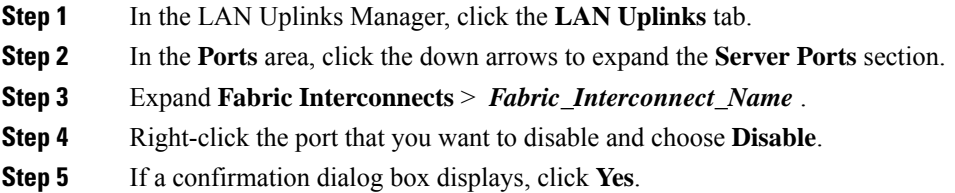

# <span id="page-3-0"></span>**Configuring Uplink Ethernet Ports**

### **Enabling an Uplink Ethernet Port with the LAN Uplinks Manager**

This procedure assumes that the port has been configured as an uplink Ethernet port, but is disabled.

#### **Procedure**

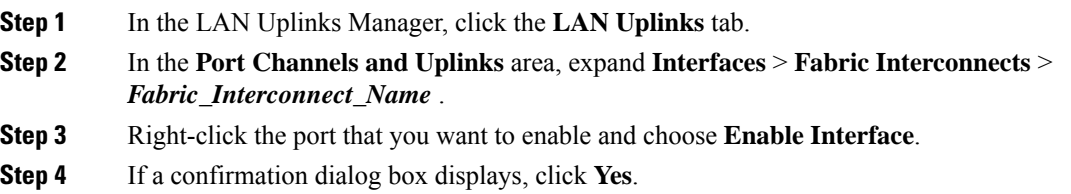

## **Disabling an Uplink Ethernet Port with the LAN Uplinks Manager**

#### **Procedure**

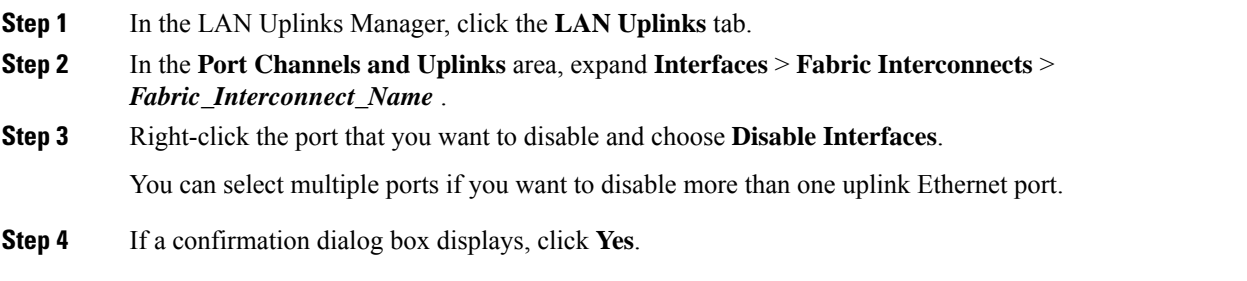

The disabled port is removed from the list of enabled interfaces and returned to the **Unconfigured Ports** list.

# <span id="page-4-0"></span>**Configuring Uplink Ethernet Port Channels**

## **Creating a Port Channel with the LAN Uplinks Manager**

#### **Procedure**

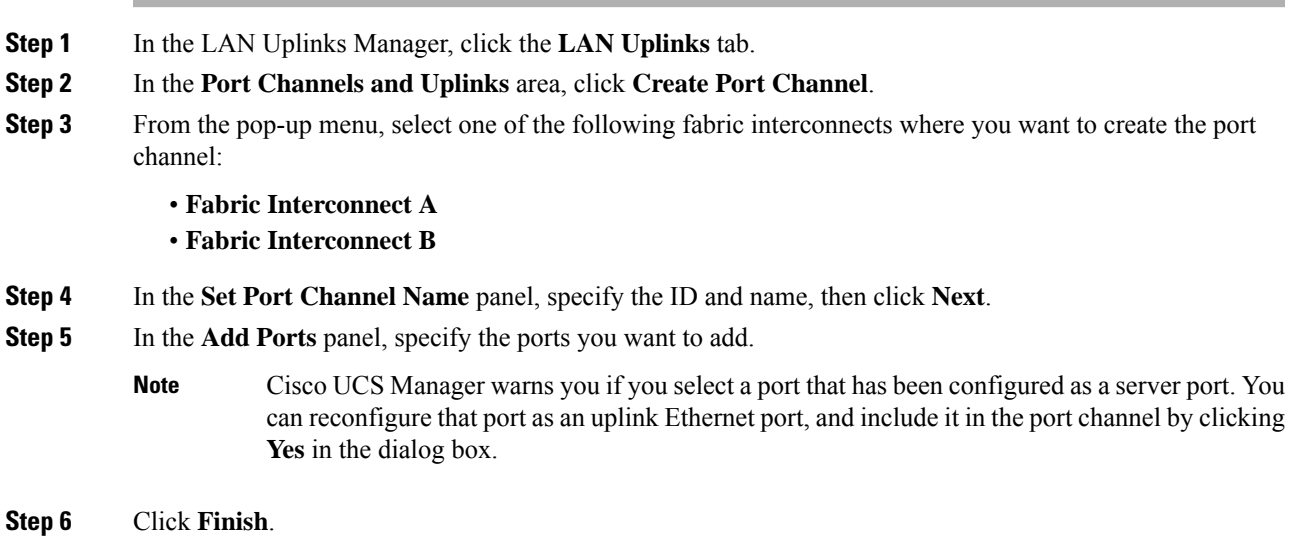

## **Enabling a Port Channel with the LAN Uplinks Manager**

#### **Procedure**

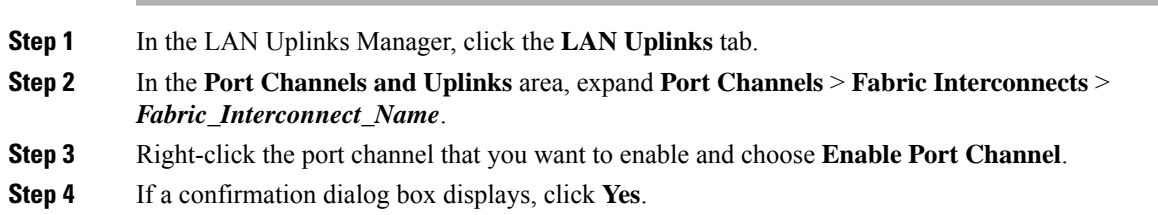

### **Disabling a Port Channel with the LAN Uplinks Manager**

### **Procedure**

**Step 1** In the LAN Uplinks Manager, click the **LAN Uplinks** tab.

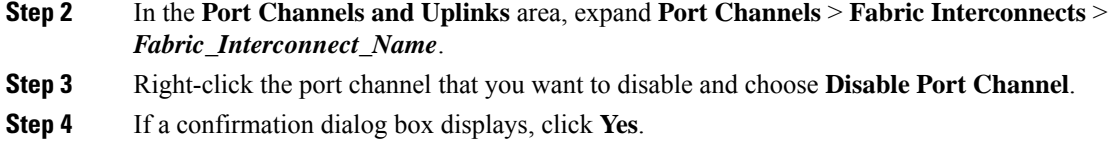

### **Adding Ports to a Port Channel with the LAN Uplinks Manager**

### **Procedure**

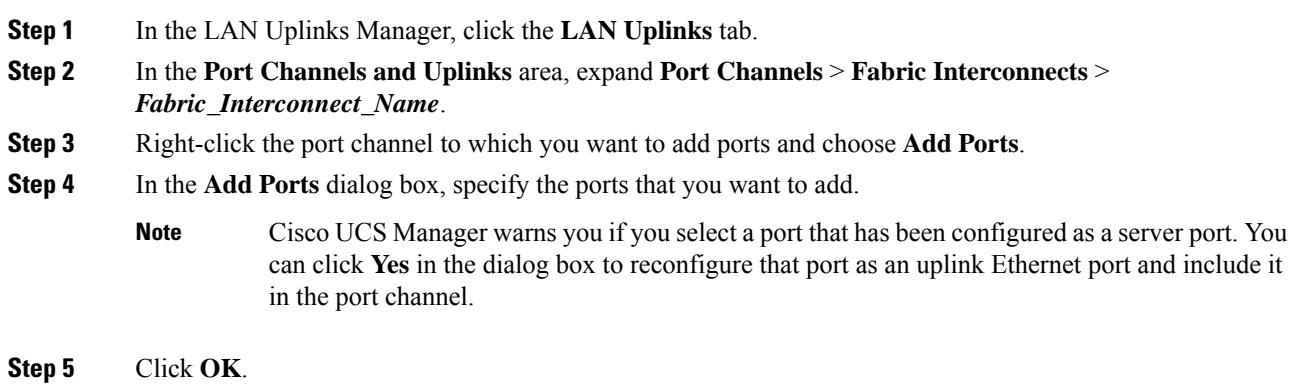

## **Removing Ports from a Port Channel with the LAN Uplinks Manager**

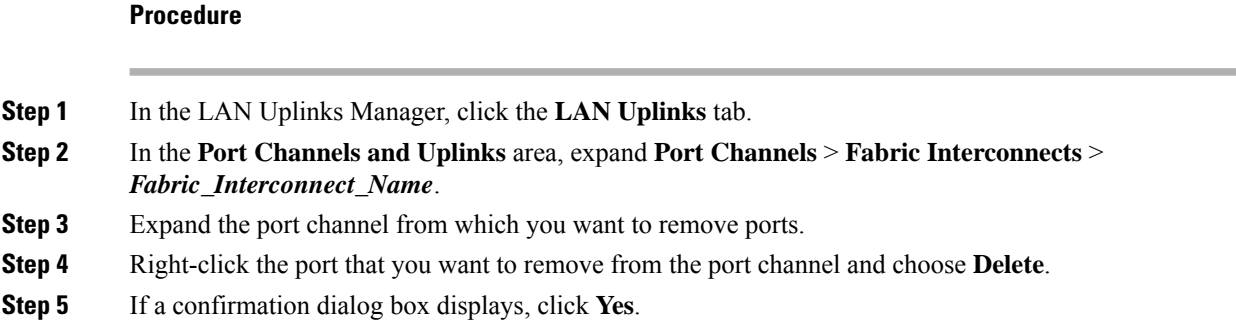

## **Deleting a Port Channel with the LAN Uplinks Manager**

### **Procedure**

**Step 1** In the LAN Uplinks Manager, click the **LAN Uplinks** tab.

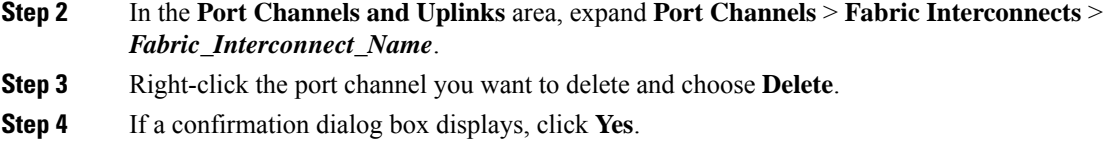

## <span id="page-6-0"></span>**Configuring LAN Pin Groups**

### **Creating a Pin Group with the LAN Uplinks Manager**

In a system with two fabric interconnects, you can associate the pin group with only one fabric interconnect or with both fabric interconnects.

### **Before you begin**

Configure the ports and port channels with which you want to configure the pin group. You can only include ports and port channels configured as uplink ports in a LAN pin group.

#### **Procedure**

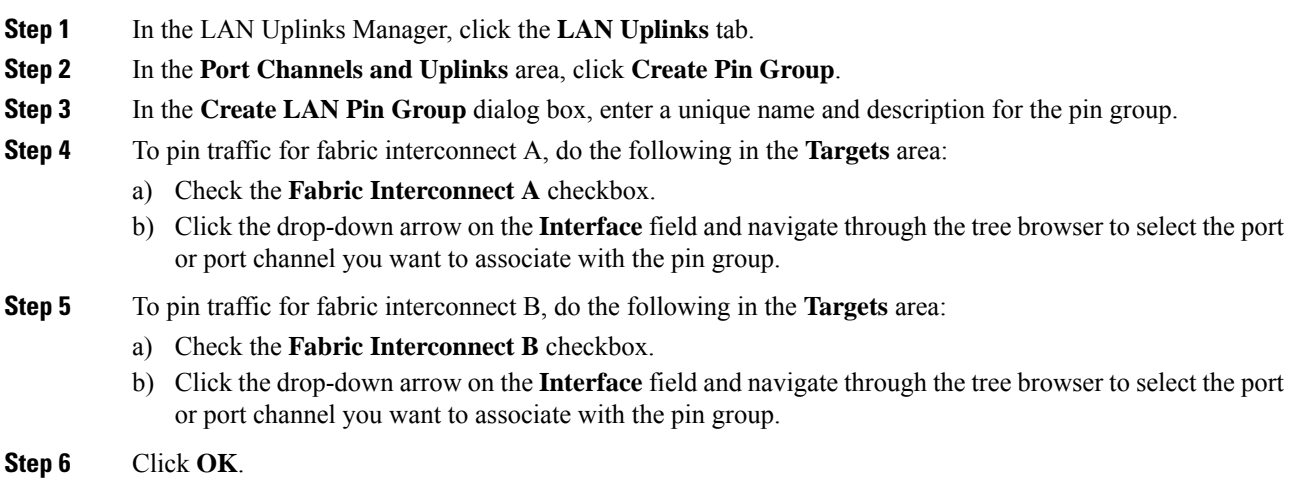

### **What to do next**

Include the pin group in a vNIC template.

### **Deleting a Port Channel with the LAN Uplinks Manager**

#### **Procedure**

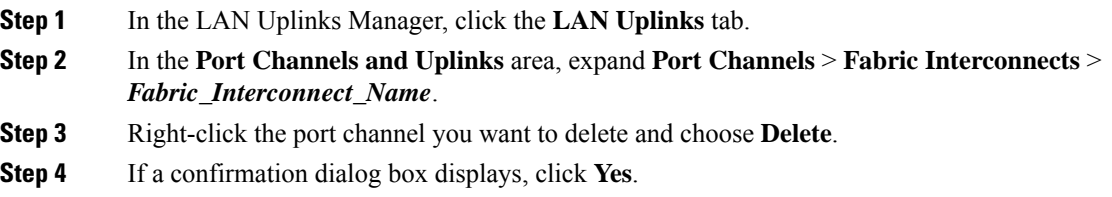

## <span id="page-7-0"></span>**Configuring Named VLANs**

### **Creating a Named VLAN with the LAN Uplinks Manager**

In a Cisco UCS domain with two switches, you can create a named VLAN that is accessible to both switches or to only one switch.

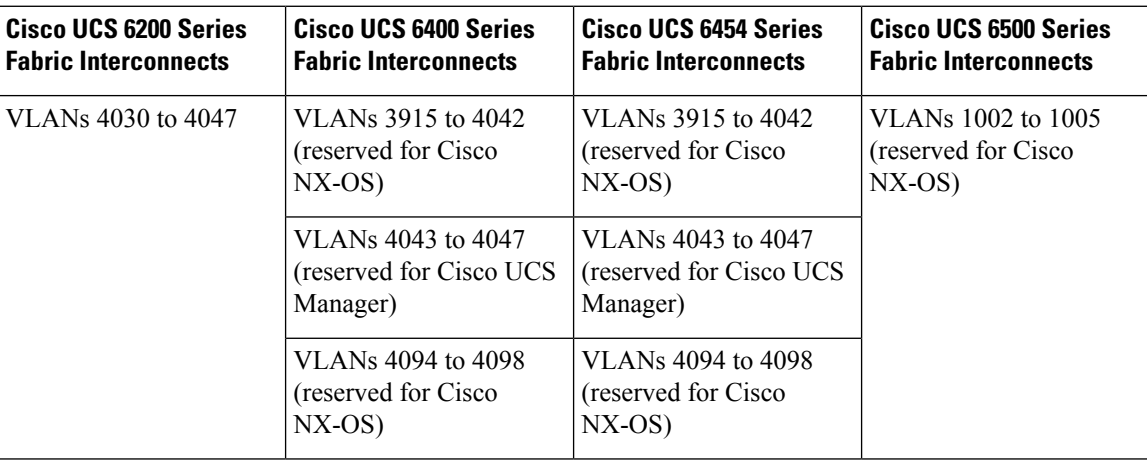

#### **Table 1: Cisco UCS and fabric interconnect reserved VLANs**

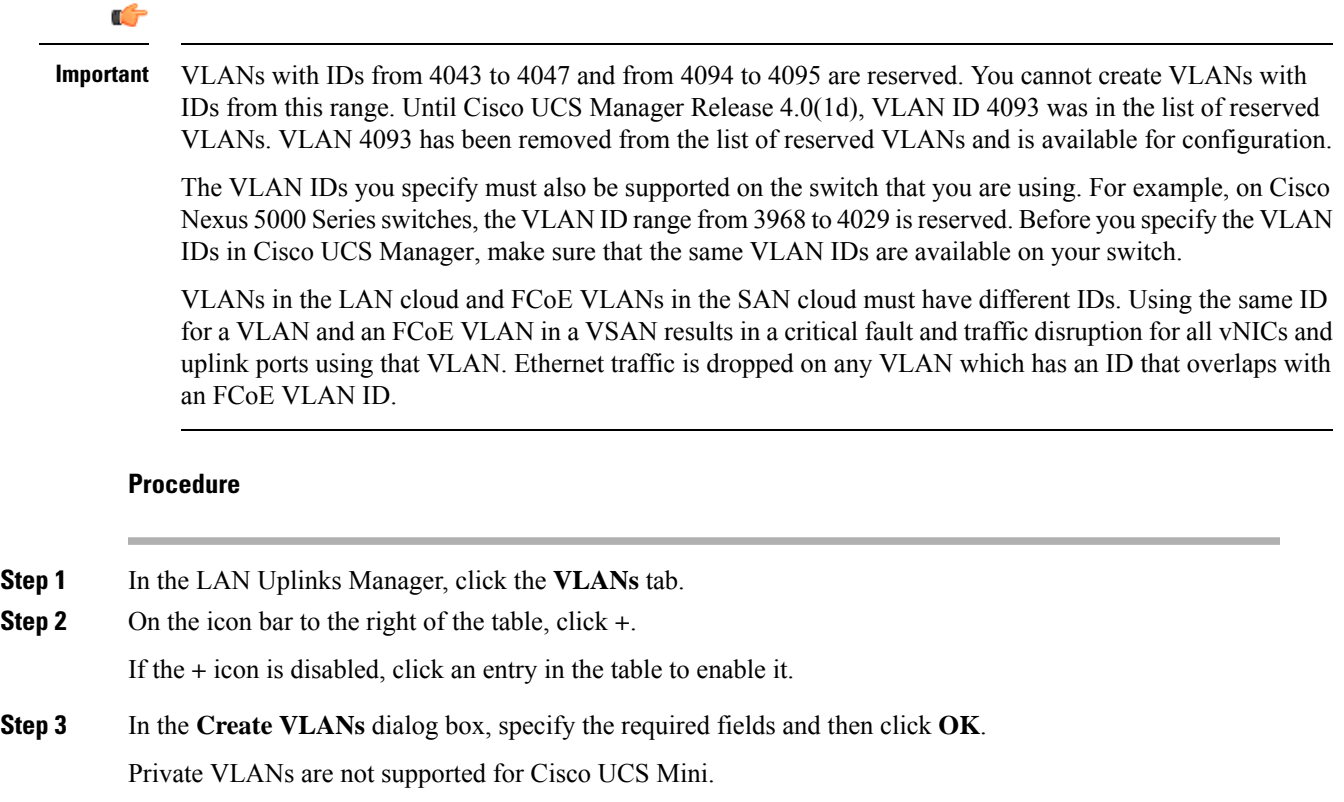

#### **Step 4** Click **OK**.

Cisco UCS Manager adds the VLAN to one of the following **VLANs** nodes:

- The **LAN Cloud** > **VLANs** node for a VLAN accessible to both fabric interconnects.
- The *Fabric\_Interconnect\_Name* > **VLANs** node for a VLAN accessible to only one fabric interconnect.

## **Deleting a Named VLAN with the LAN Uplinks Manager**

If Cisco UCS Manager includes a named VLAN with the same VLAN ID as the one you delete, the VLAN is not removed from the fabric interconnect configuration until all named VLANs with that ID are deleted.

### **Procedure**

**Step 1** In the LAN Uplinks Manager, click the **VLANs** tab.

**Step 2** Click one of the following subtabs, based on the VLAN that you want to delete:

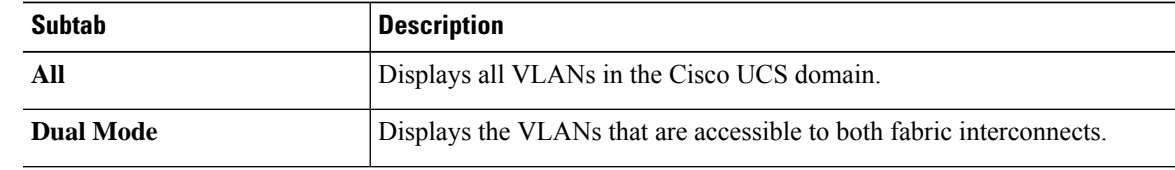

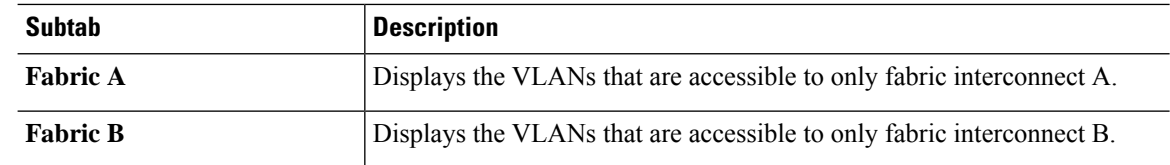

**Step 3** In the table, click the VLAN you want to delete. You can use the **Shift** key or **Ctrl** key to select multiple entries. **Step 4** Right-click the highlighted VLAN or VLANs and select **Delete**. **Step 5** If a confirmation dialog box displays, click **Yes**.

## <span id="page-9-0"></span>**Configuring QoS System Classeswith the LANUplinks Manager**

The type of adapter in a server might limit the maximum MTU supported. For example, network MTU above the maximums might cause the packet to be dropped for the following adapters:

- The Cisco UCS M71KR CNA adapter, which supports a maximum MTU of 9216.
- The Cisco UCS 82598KR-CI adapter, which supports a maximum MTU of 14000.

#### **Procedure**

**Step 1** In the LAN Uplinks Manager, click the **QoS** tab.

- **Step 2** Update the following properties for the system class you want to configure, to meet the traffic management needs of the system:
	- **Note** Some properties may not be configurable for all system classes.

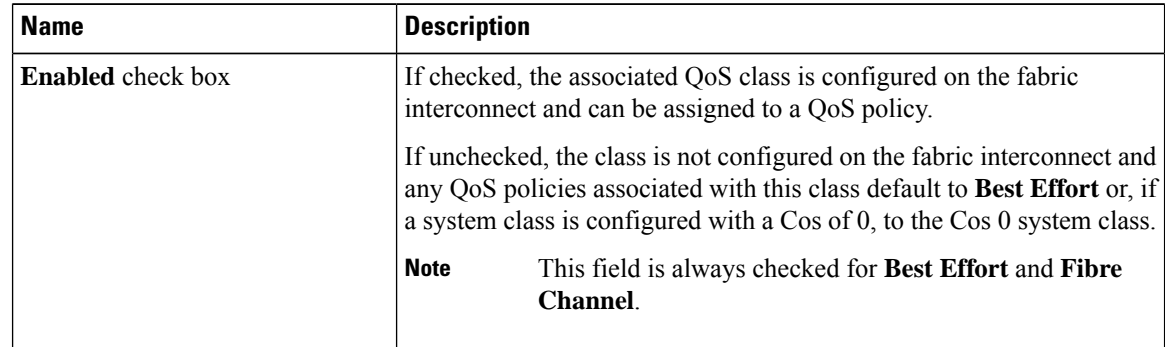

I

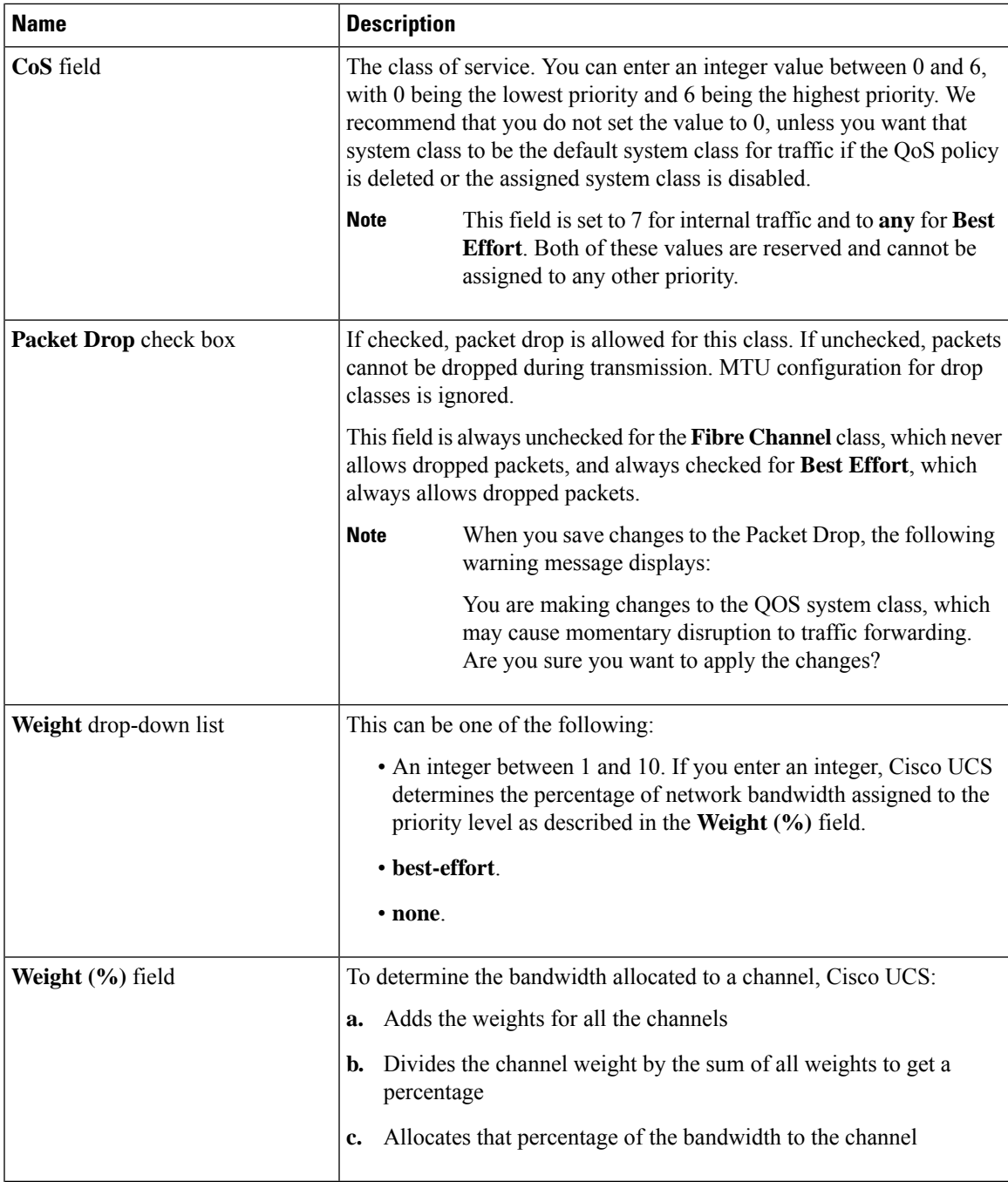

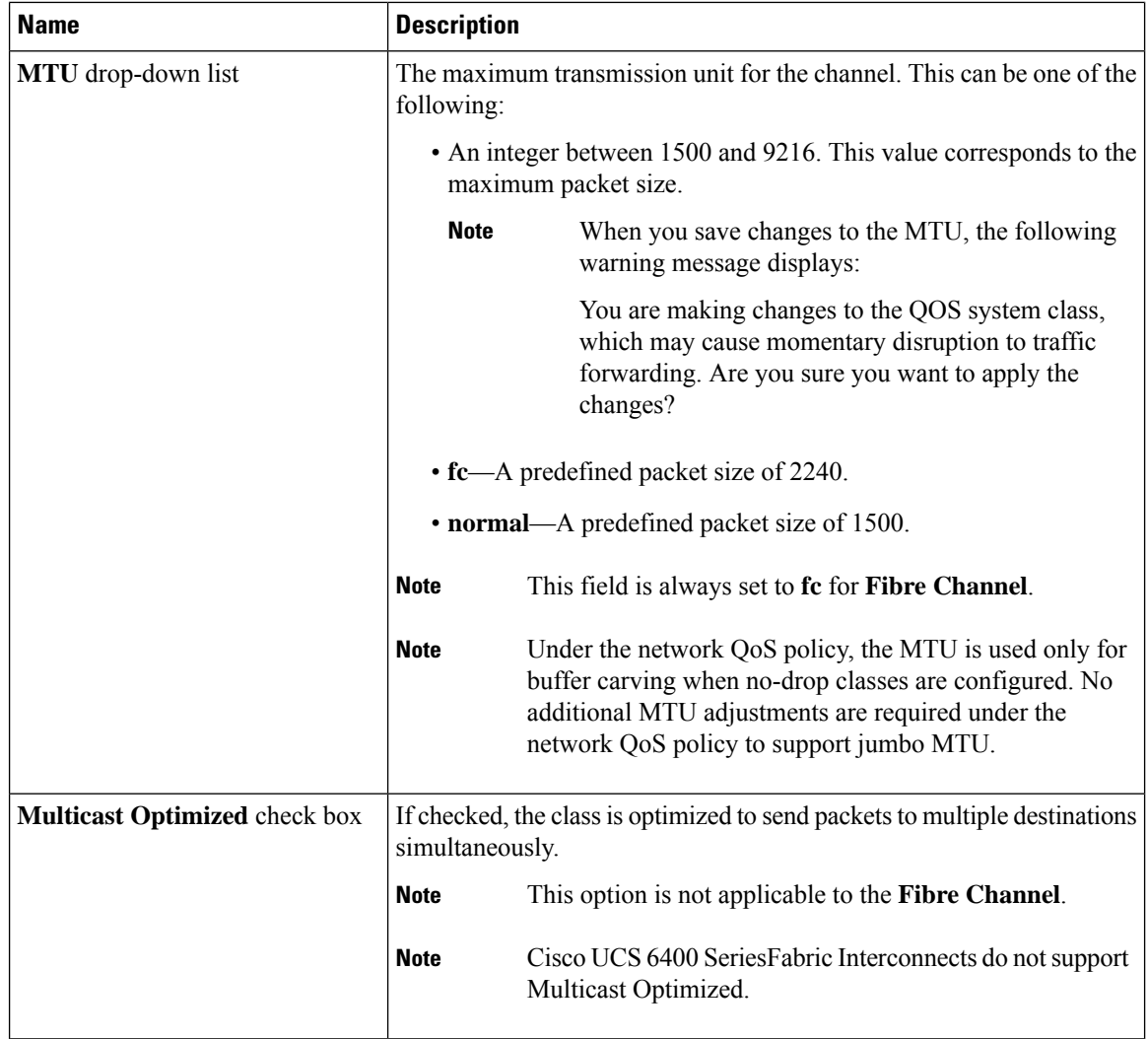

**Step 3** Do one of the following:

- Click **OK** to save your changes and exit from the LAN Uplinks Manager.
- Click **Apply** to save your changes without exiting from the LAN Uplinks Manager.